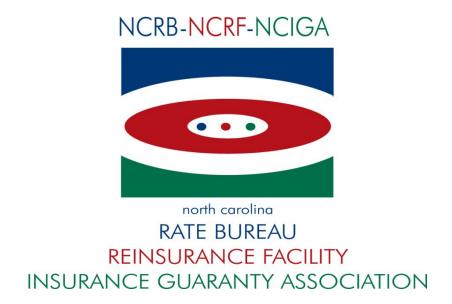

# ManageOwnership User Guide

Version 1.3 - last updated on 1 April 2022

North Carolina Rate Bureau 2910 Sumner Boulevard Raleigh, NC 27616 919-783-9790

If at any time during these procedures you need assistance, you may contact the Information Center at:

Phone: 919-582-1056 E-mail: <a href="mailto:support@ncrb.org">support@ncrb.org</a>

## **Contents**

| Before You Start.                                      | 1  |
|--------------------------------------------------------|----|
| Web Browser Specifications                             | 1  |
| Cookies                                                | 1  |
| Opening New Windows                                    | 1  |
| Configuring Your Pop-up Blocker                        | 2  |
| System Timeout                                         | 4  |
| Accessing ManageOwnership                              |    |
| Navigating in ManageOwnership                          | 6  |
| ManageOwnership Navigation                             | 6  |
| ManageOwnership Features                               | 8  |
| ManageOwnership Views                                  | 9  |
| ManageOwnership Buttons                                | 10 |
| Landing Page                                           | 13 |
| Ownership Change Type Page                             | 14 |
| Entity Data Entry Pop-up                               | 15 |
| Entities Grid View                                     | 17 |
| Officers Page                                          | 18 |
| Documents Page                                         | 24 |
| Review Changes Page                                    | 25 |
| Certification Page                                     | 31 |
| Confirmation Page                                      | 33 |
| Access an Unsubmitted Ownership Form While In ManageAR | 33 |
| Search Ownership Forms                                 | 35 |
| Returned Ownership Forms                               | 37 |
| Help                                                   |    |
| Appendix A: Abbreviations and Definitions              | 39 |

### Before You Start...

Welcome to the ManageOwnership web application. ManageOwnership allows an agent or carrier to submit changes for Ownership information.

Online training videos have been created to assist you in using the new features in ManageOwnership application. These are available in the new NCRB Online Learning Center located here. Should you have any questions regarding these systems, please let us know by calling (919) 582-1056 between the hours of 8:00am – 5:00pm (Mondays through Thursdays), 8:00am – 12:00pm (Fridays), or via email at support@ncrb.org.

By taking some time to review the first few pages of this user guide, this will prepare any user to quickly learn how to use this powerful online tool. ManageOwnership was designed to be user-friendly and easy-to-use, but if problems occur, reference this guide for help.

Now let's get started!

#### Web Browser Specifications

ManageOwnership has been tested and certified working for the Chrome browser. Other browser such as IE11, Firefox, Opera, Netscape and MS EDGE are not supported at this time.

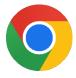

You can download the latest version of Chrome free of charge at <a href="https://www.google.com/chrome/">https://www.google.com/chrome/</a>

#### Cookies

ManageOwnership uses **session cookies** to remember important information as you move from page to page within the application. These session cookies reside in your browser's memory only as long as your browser session is active. In other words, when you close your web browser after using ManageOwnership, the session cookie is destroyed, thus protecting any data you entered while using ManageOwnership.

**Note:** Many web applications use **standard cookies** – a standard cookie is written to your hard drive and is used to remember you the next time you visit the application's web site. ManageOwnership uses session cookies, not standard cookies, so no data is written to your hard drive (unless you request to download a file).

#### **Opening New Windows**

Some pages in ManageOwnership open, or spawn, a new browser window when they are accessed. For example, when you view an ERM-14 form or open an uploaded document, you are spawning a new window. Remember to close the new window whenever you want to exit it and return to where you were in ManageOwnership.

#### **Configuring Your Pop-up Blocker**

If you have a pop-up blocker installed, you will need to allow pop-ups from the NCRB Web site to properly use ManageOwnership.

- Step 1. On your computer, open Chrome .
- **Step 2.** If you have already received a **Pop-ups blocked** message as shown below, click on the pop-ups blocked icon to manage pop-ups for the selected page.

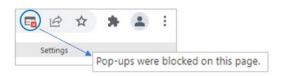

Step 3. In the pop-up message, click the radio button to "Always allow pop-ups and redirects from https://www.ncrb.org" and select **Done**.

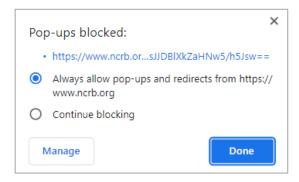

**Step 4.** Pop-ups can also be updated under browser settings. In the top right of your screen, click **More** <sup>♣</sup> → **Settings**.

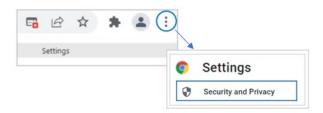

Step 5. Under Settings, click Security and Privacy → Site Settings.

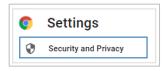

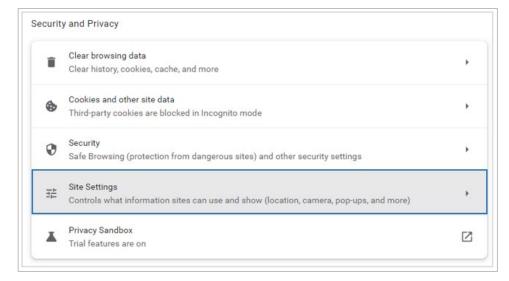

- Step 6. Under Site Settings, locate the Content section and select Pop-ups and redirects.
- **Step 7.** Under Customized behaviors, go to 'Allowed to send pop-ups and use redirects' and click the '**Add**' button. Enter the following URL <a href="https://www.ncrb.org">www.ncrb.org</a> and click '**Add**'.

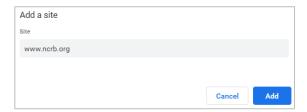

**Step 8** Confirm URL <u>www.ncrb.org</u> has been added and close window to exit

#### **System Timeout**

ManageOwnership times out after it has been inactive for more than one hour. A message displays indicating that the user must log into the system again.

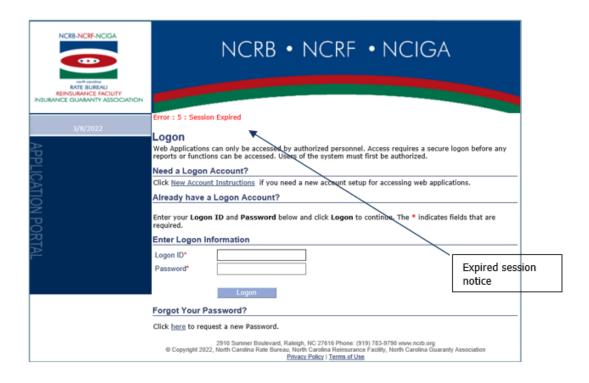

PAGE 4 of 39

## Accessing ManageOwnership

ManageOwnership is located under the Workers Compensation section of the NCRB public website (<a href="http://www.ncrb.org">http://www.ncrb.org</a>) or directly at the following URL: <a href="https://www.ncrb.org/manageownership/">https://www.ncrb.org/manageownership/</a>.

Figure 1: ManageOwnership Landing page

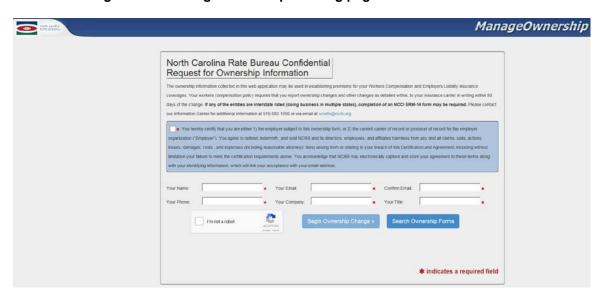

NOTE: If an Agent or Carrier is logged into the portal and accesses the ManageOwnership application through the public website or Web Security 

ManageOwnership, the following message will display:

Figure 2: ManageOwnership Landing page

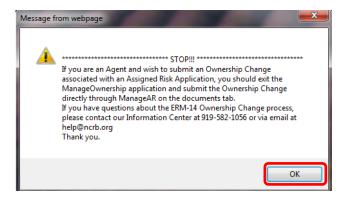

If you are an Agent attempting to submit an ownership change associated with a ManageAR application, navigate to ManageAR, locate the application and revisit the General Information page (specifically question 3).

# Navigating in ManageOwnership

ManageOwnership was designed with an intuitive user interface that makes it easy to report and submit ownership changes pertaining to their North Carolina business entities. This section provides an overview and explains some rules about navigating in ManageOwnership.

#### ManageOwnership Navigation

ManageOwnership is designed to require Users to enter required data on each page before progressing to the next page in the application. When a User enters data and clicks the Save or Next button, the system will validate required fields before allowing a User to navigate to the next page.

If errors are found during validation, error message(s) will display and allow a User to correct any errors. Once a page has been validated, a User may choose to navigate back to a validated page to view and/or make changes. A User may choose to navigate to a previous page by clicking the **Previous** button in a current page or by clicking a menu item in the left side menu.

The order in which the application collects and displays data is as follows:

**Landing Page**: Allows a user to enter credentials to begin a new NC Ownership Form and/or allow a user to access the Search Unsubmitted forms page.

**Ownership Changes Page**: Allows a user to select an Ownership Change Type and begin entering information that will be populated on the ERM-14 form.

**Entities Page**: Allows a User to add, edit, and delete Entities associated with an ownership change.

**Officers Page**: Allows a user to add, edit or delete Officers associated with an Entity via manual entry or by uploading a list.

**Documents Page:** Allows a user to upload supporting documents.

**Review Changes Page:** Allows a user to review and edit entities and review associated Officers for a specific Submission.

**Certification Page**: Allows a user to certify and submit an NC Ownership Change.

Confirmation Page: Provides submission details to the submitter.

**NC Ownership Form:** Allows a user to view entered data in the NC Ownership Form PDF.

Figure 3: ManageOwnership Application Flow

MANAGEOWNERSHIP APPLICATION FLOW

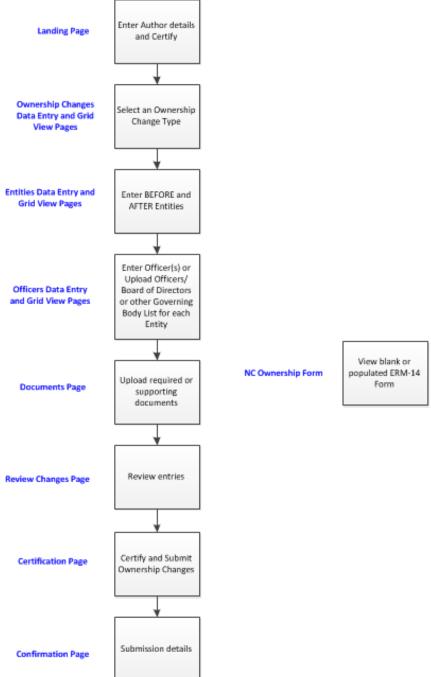

#### ManageOwnership Features

A **Toggle Menu** feature is available to allow you to hide or display the left side menu items. Clicking the **Toggle Menu** button will hide or display the left side menu items. Click once to hide, click again to display.

**Toggle Menu** in <u>display</u> mode – left menu is expanded and menu items display:

Figure 4: Menu displayed

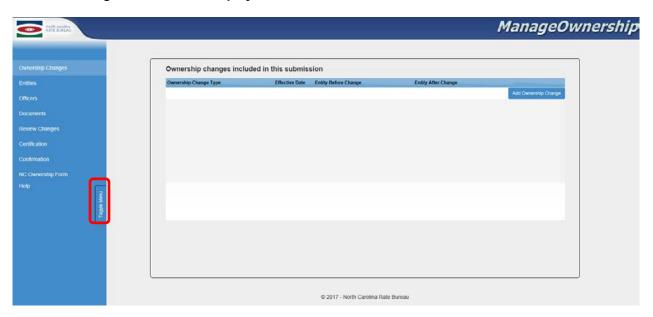

**Toggle Menu** in <u>hide</u> mode – left menu collapses and menu items are hidden from view:

Figure 5: Menu hidden

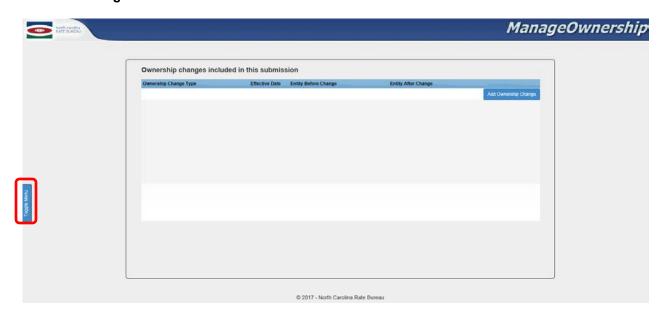

#### ManageOwnership Views

The ManageOwnership application is designed to capture Ownership Change Type details and then provide a summary grid view. Ownership Changes, Entities, Officers and Documents pages will consist of a pop-up to enter detailed data or upload a list or document, and then provide a summary grid view of the saved data and uploaded list or document(s).

Example: Entity <u>Details pop-up</u> – allows a User to enter Entity Details. The red \* indicates the field is required.

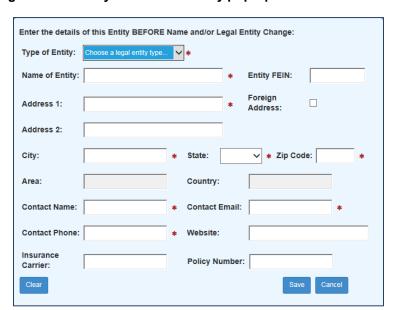

Figure 6: Entity details data entry pop-up

Example: Entity <u>Grid View</u> – allows a User to view a summary of data in a grid view.

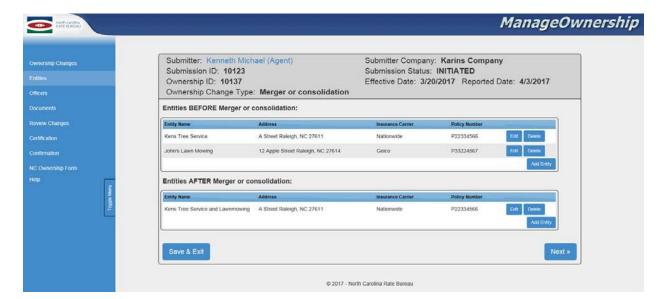

Figure 7: Entities summary grid page

#### ManageOwnership Buttons

Throughout the ManageOwnership application, a variety of common buttons will display: **View**, **Save**, **Edit**, **Delete**, **Clear**, **Add**, **Previous**, **Next**, **Save** & **Exit**. Below is an explanation of each button:

Save Button: Allows data to be saved if field requirements have been met.

**Edit Button**: Allows data to be edited. A detail pop-up box will display with populated fields of the record to be edited.

Delete Button: Allows data to be deleted.

A message box will display with **OK** and **Cancel** buttons.

Figure 8: Delete pop-up

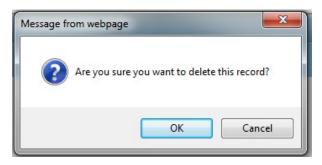

**OK** button will delete data.

**Note:** When deleting an Entity, **all** associated officers data and supporting documents will be deleted from the ManageOwnership application.

Cancel button will cancel the delete action.

Clear Button: Allows fields on a pop-up to be cleared.

Add Button: Allows data to be added.

**Previous Button**: Allows navigation to a previously validated page.

**Next Button**: Allows navigation to the next page in sequence per the following rules:

Validation will be performed on the current page fields and if validation passes, data will be saved and the next page in the sequence of navigation will display.

If a page <u>fails</u> validation, an error message(s) will display. Correction of all errors is required before progressing to the next page.

**Save & Exit Button:** Allows a User to Save & Exit the ManageOwnership application and return at a later date/time to enter and submit the Ownership Change(s).

Note: Requires at least one Entity to be entered and saved.

A message box will display with **OK** and **Cancel** buttons.

Figure 9: Save & Exit pop-up

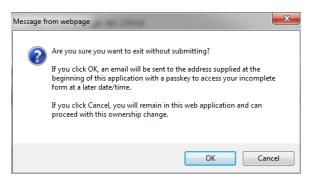

**OK** button will save validated data, close the application, and send an email to the author with instructions on how to re-access an unsubmitted Ownership Change form.

Cancel button will cancel the Save & Exit action.

Figure 10: Example Email

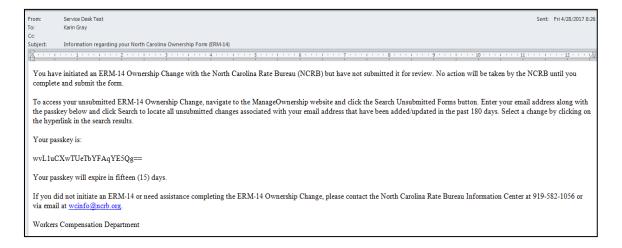

Figure 11: Entities summary grid – example buttons

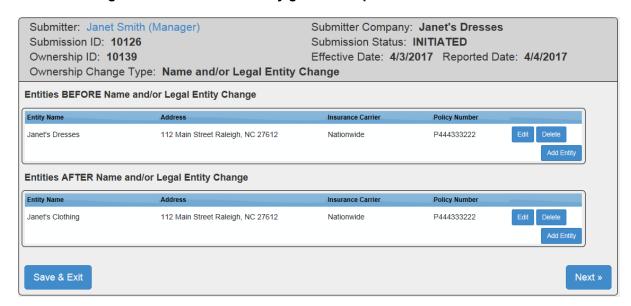

#### **Submit a New Ownership Change**

#### **Landing Page**

When the ManageOwnership application opens, the **Landing** page will display. The **Landing** page collects the authors information and obtains certification.

Figure 12: Landing Page

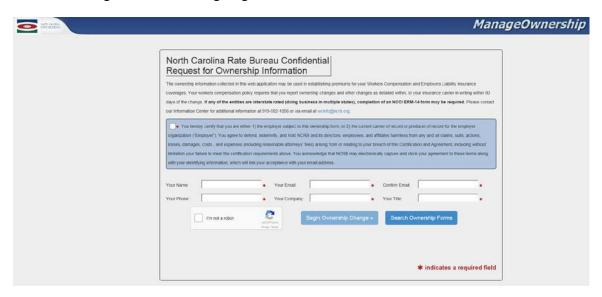

Check the **Certify** box, enter the required fields, and complete the re-captcha (to verify you are not a robot). When the required fields have been entered, the **Begin Ownership Change** button will be enabled.

Figure 13: Landing Page – Begin Ownership Change button enabled

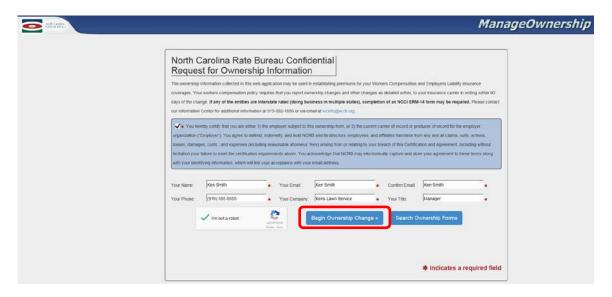

Click the Begin Ownership Change button to navigate to the Ownership Change Type page.

#### **Ownership Change Type Page**

The Ownership Change Type page captures details for the Ownership Change Type to be reported to the NCRB.

Figure 14: Ownership Changes data entry page

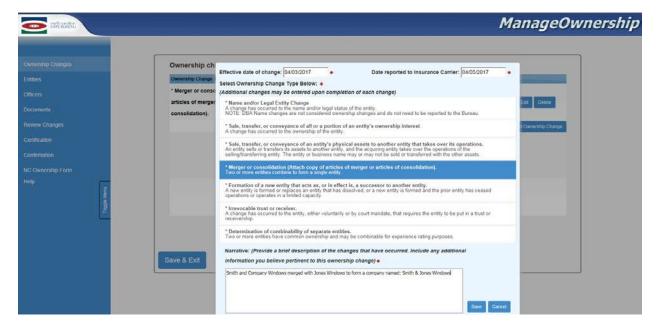

Select or enter dates in the Effective date of change and Date reported to the Insurance Carrier fields

Select an **Ownership Change Type** by clicking on the **Change Type** (i.e. Name and/or Legal Change). The selected Ownership Change Type description will be highlighted.

**Note:** If multiple Ownership changes need to be reported, the User will be given an opportunity to enter additional changes upon completion of each change.

Enter a brief description of the Ownership change in the **Narrative** textbox.

Click the **Save** button to save the selected Ownership Change and navigate to the **Entity Data Entry Pop-up**.

Click the **Cancel** button to cancel saving the selected Ownership Change.

#### **Entity Data Entry Pop-up**

The **Entity BEFORE [Ownership Change Type]** data entry pop-up captures the Entity data before a change occurred. The Ownership Change Type selected will display in the header. In this example Ownership Change Type <u>Merger or Consolidation</u> was selected.

Figure 15: Entity details data entry pop-up

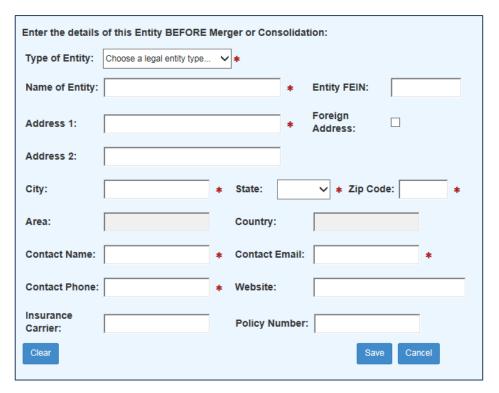

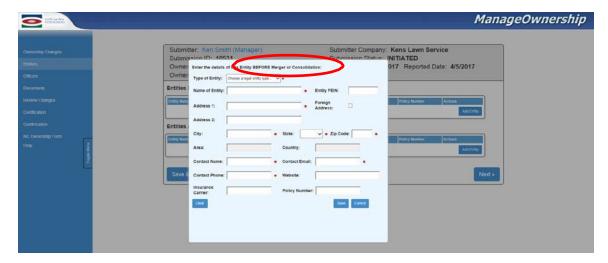

Users are required to enter all Entities BEFORE and all Entities AFTER, for a selected Ownership Change Type.

The following chart lists the required number of Entities BEFORE and Entities AFTER for an Ownership Change Type:

| Ownership Change Types                                                                                      | Least # of<br>Before<br>Entities | Least # of<br>After<br>Entities |
|----------------------------------------------------------------------------------------------------|----------------------------------|---------------------------------|
| Name and/or legal entity Change                                                                             | 1                                | 1                               |
| Sale, transfer or conveyance of all or a portion of an entity's ownership interest                          | 1                                | 1                               |
| Sale, transfer or conveyance of an entity's physical assets to another entity that takes over its operation | 1                                | 1                               |
| Merger or consolidation                                                                                     | 2                                | 1                               |
| Formation of a new entity that acts as, or in effect is, a successor to another entity                      | 1                                | 1                               |
| Irrevocable trust or receiver                                                                               | 1                                | 1                               |
| Determination of combinability of separate entities                                                         | 2                                | 0                               |

After the required number of **Entities BEFORE** and **Entities AFTER** have been entered and saved, the **Entities Grid** page will display.

#### Example:

Smith and Company Windows is merging with Jones Windows to Form a Company named Smith & Jones Windows. The Ownership Change Type = Merger or Consolidation.

The Entities BEFORE are:
-Smith and Company Windows
-Jones Windows

The resulting Entity AFTER is: -Smith & Jones Windows

In the **Entities BEFORE** data entry pop-up, a User will enter Smith and Company Windows and click the **Save** button.

Next, the **Entities BEFORE** data entry pop-up will display again, this time a User will enter Jones Windows and click the **Save** button.

Next, the **Entities AFTER** data entry pop-up will display, a User will enter Smith & Jones Windows (the name of the company after the merge) and click the **Save** button. The **Entities Grid** view will display.

**Note:** Once one entity has been added, a **Copy existing** dropdown is populated with values from previously entered entities. Select an entity from the **Copy existing** dropdown list and click the **Copy** button. Fields in view will pre-populate with selected entity data. A User may then edit the fields as needed.

#### **Entities Grid View**

Data entered in the Entities BEFORE data entry pop-up will display on the Entities BEFORE section. Data entered in the Entities AFTER data entry pop-up will display on the Entities AFTER section.

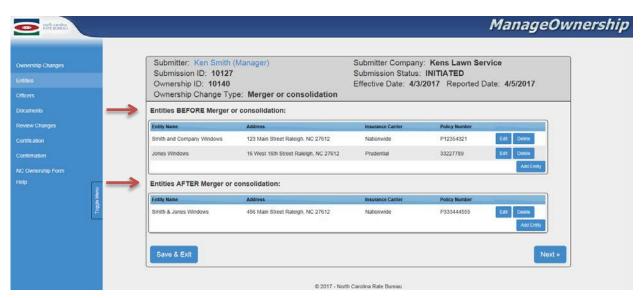

Figure 16: Entities summary grid view page

#### **Edit an Entity**

To edit an Entity, click the Edit button for the Entity to be edited. The data entry page for the selected Entity will display and fields will be populated with the entity data. A User may then edit the data and save the changes.

#### **Delete an Entity**

To delete an Entity, click the Delete button.

**Note:** Deleting an Entity also deletes all associated Officer records and associated uploaded documents.

#### Add an Entity

To add an entity, click the **Add Entity** button in the BEFORE section or AFTER section on the Entity Grid page. The Entities data entry pop-up will display.

ManageOwnership Submitter: Ken Smith (Manager) Submitter Company: Kens Lawn Service Submission ID: 10127 Submission Status: INITIATED Ownership ID: 10140 Effective Date: 4/3/2017 Reported Date: 4/5/2017 Ownership Change Type: Merger or consolidation Entities BEFORE Merger or consolidation: Entity Name Policy Numb Smith and Company Windows 123 Main Street Raleigh, NC 27612 Nationwide P12354321 Jones Windows 16 West 16th Street Raleigh, NC 27612 33227789 Entities AFTER Merger or consolidation: Smith & Jones Windows 456 Main Street Raleigh, NC 27612

Figure 17: Entities summary grid view page

Once all Entities have been entered, click the **Next** button to validate entity data and navigate to the **Officers** page.

If a User wishes to save data and exit the application and return to complete it at a later date, click the **Save & Exit** button. The system will generate an email to the User with instructions on how to access an unsubmitted Ownership form.

#### **Officers Page**

The **Officers** page allows a User to manually enter officer data, or upload Officers/Board of Directors/Governing Body list. At least one officer or one uploaded list is required to be entered/uploaded for each Entity BEFORE and each Entity AFTER, as listed in the **Entity Grid** page.

Concersing Changes
Entities

Submitter: Ken Smith (Manager)
Submission Status: INITIATED
Submission Status: INITIATED
Ownership ID: 10127
Submission Status: INITIATED
Ownership Change Type: Merger or consolidation

Enter Officers for BEFORE Entity: Smith and Company Windos (Individual / Sole Proprietor)

Review Changes
Certification
Confirmation
NC Ownership Form
Help

Save & Exit

Save & Exit

Review Changes

Officer Entry Mode: 
Manual Entry
Upload a List

Confirmation
Next and Company Windos (Individual / Sole Proprietor)

Review Changes

Officer Entry Mode: 
Manual Entry
Upload a List

Confirmation
No Ownership Form
Help

Figure 18: Officers Page

#### Officers - Manual Entry of Officer Data

Select the Manual Entry radio button in the Officers page.

**Note**: a maximum of ten (10) officers may be manually entered. Use the **Upload a List** feature if there are more than ten (10) officers to enter or have a board of directors or other governing body.

Figure 19: Officers page – Manual Entry

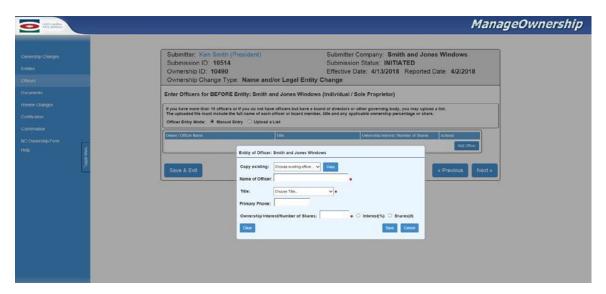

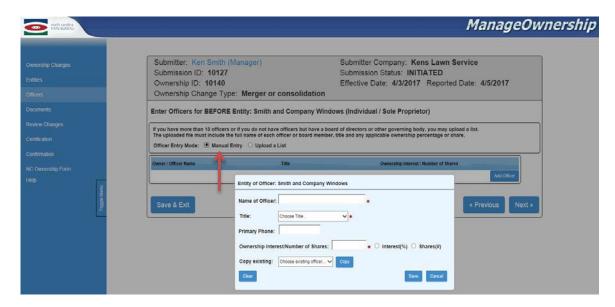

The Officers data entry page will display and list the first entered Entity name (i.e. Smith and Company Windows) at the top.

Figure 20: Entity of Officer data entry pop-up

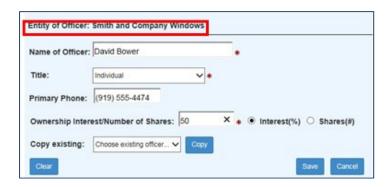

Enter the required officer fields as denoted by the red \*.

Click the Save button to save the entered data.

Click the **Cance**l button to cancel saving the action.

**Note:** For each Entity, all entered Officers Ownership Interest must be Stake(%) OR Shares(#).

If a User selects Entity Type 'Individual' or 'Partnership' in the Entity details pop-up, and then selects Stake(%) in the Officers data entry pop-up, the combined Officers Ownership Interest must add up to 100%.

#### Example:

A User entered the first officer with **Ownership Interest**: 50, and selected **Stake(%)** in the Officers detail pop-up.

Figure 21: Entity of Officer Stake % example 1

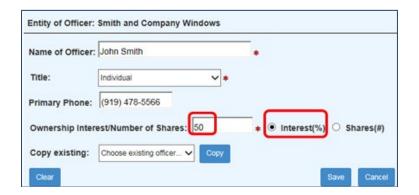

Next, a User entered the second officer with Ownership interest: 50 and selected Stake(%).

Figure 22: Entity of Officer Stake % example 2

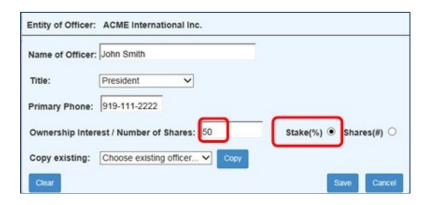

Both Officer records **Ownership Interest** sums up to 100%.

After an Officer is entered, the **Officers Grid View** page will display. The **Entity Name** for which the Officer was entered will display in the subheading, and the officer data will display in the Owner/Officer Name section.

Figure 23: Officers grid view page

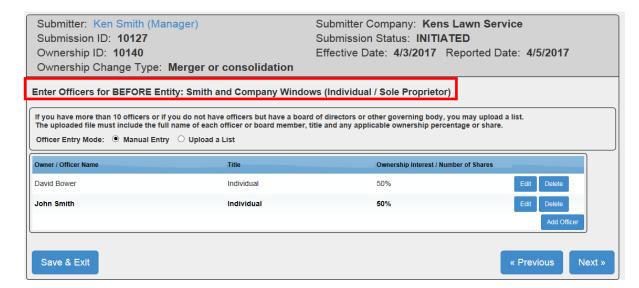

#### **Edit an Officer**

To edit an Officer, click the **Edit** button for the Officer to be edited. The data entry page for the selected Officer will display and fields in view will be populated with the officer data. A User may then edit the data and save the changes.

#### **Delete an Officer**

To delete an Officer, click the Delete button.

#### Add an Officer

To add an Officer, click the Add Officer button. The Officers data entry pop-up will display.

#### **Edit an Officer**

To edit an Officer record, click the Edit button and the Officers data entry pop-up will display.

#### **Previous**

Click the **Previous** button to navigate to the previous page (Entities).

If all officer data has been entered for an Entity, click the **Next** button on the **Officers** Grid View page, and the next Entity will display to allow officer data to be entered. At least one officer must be entered or a list must be uploaded for each Entity.

Continue entering officer data for all entities included for the Ownership Change. Once all officers have been entered, click the **Next** button to navigate to the **Documents** page.

#### Officers - Upload a List

Select the **Upload a List** radio button in the **Officers** page if you want to upload a list of Officers, or have more than ten (10) Officers, or have a Board of Directors or Governing Body. The **Upload Board of Directors/Governing Body List** pop-up will display.

Conscribing Changes
Entitics
Coliciens
Documents
Review Changes
Continuation
No Commonship Form
Help

Submitter: Ken Smith (Manager)
Submitter Company: Kens Lawn Service
Submission Status: INITIATED
Submission Status: INITIATED
Submission Status: INITIATED
Submission Status: INITIATED
Submission Status: INITIATED
Submission Status: INITIATED
Ownership ID: 10140
Seffective Date: 4/3/2017 Reported Date: 4/5/2017
Ownership Change Type: Merger or consolidation

Enter Officers for BEFORE Entity: Smith and Company Windows (Individual / Sole Proprietor)

If you have more than 10 officers or if you do not have officers but have a board of directors or other governing body, you may upload a list.
The sploaded fine must include the full name of each officer to board member, title and any applicable ownership percentage or share.

Officer Entry Mode: O Manual Entry IP Upload Board of Directors / Governing Body List

Document Name

Upload Board of Directors / Governing Body List

Additional documents may be uploaded on the Documents tab.

Review & Exit

Figure 24: Officers Upload Board of Directors/Governing Body List Pop-up

Click the **Choose File** button, select a file, and then click the **Upload** button to upload the file. Accepted file types are: pdf, doc, docx, xls, xlsx, txt, jpg, jpeg, png, gif.

Figure 25: Officers Upload a Document pop-up

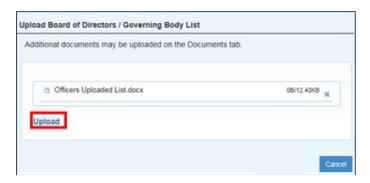

The file will be uploaded and display in the **Officer Uploaded List** grid with a link to view the document. Click the **Upload a List** radio button to navigate to the uploaded document.

Figure 26: Officers Uploaded List grid view page

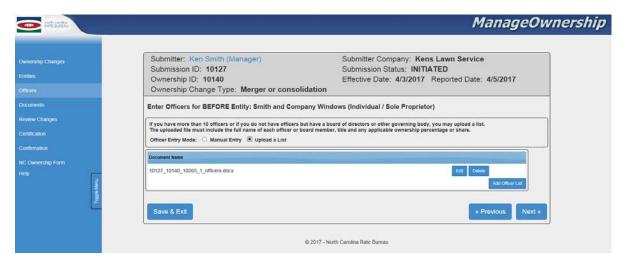

Note: only one (1) list may be uploaded for each Entity.

After the required list is uploaded, click the **Next** button to navigate to the next Entity or **Documents** page.

#### **Documents Page**

The Documents page allows a User to upload supporting documents. If the Ownership Change Type selected is **Merger or Consolidation**, a message will display asking the User to upload Articles of Merger or Consolidation.

Figure 27: Upload Supporting Documents grid view page

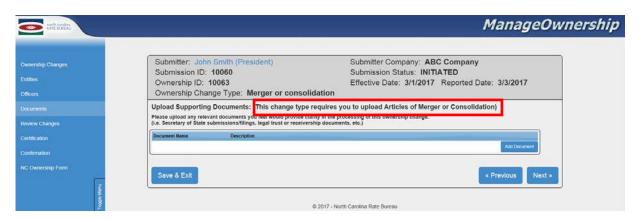

The User may choose to upload a maximum of three (3) supporting documents for each Ownership Change.

Click the **Choose Files** button in the **Upload Supporting Documents** pop-up. Accepted file types are: pdf, doc, docx, xls, xlsx, txt, jpg, jpeg, png, gif.

Figure 28: Upload Supporting Documents pop-up

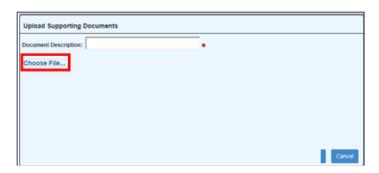

Figure 29: Upload Supporting Documents – enter Description and Upload

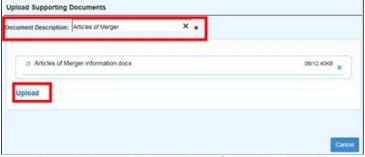

Enter a **Document Description** and then select a file and click the **Upload** button. The uploaded document will display in the **Documents** grid page with a hyperlink to view the document PAGE 24 of 39

Contenting Changes
Entities

Ownership Changes
Entities

Ownership Changes
Entities

Ownership ID: 10127
Submission Status: INITIATED
Submission Status: INITIATED

Ownership Change Type: Merger or consolidation

Upload Supporting Documents: (This change type requires you to upload Articles of Merger or Consolidation)

Please upload any relevant documents you feel would provide clarity in the processing of this ownership change.

(a. Secretary of State submissions/fillings, legal trust or receivership documents, etc.)

Occurrent Name

Description

10127\_10140\_2.docx

Articles of Merger

Add Document

Add Document

Next >

© 2017 - North Carolina Rate Bureau

Figure 30: Documents grid view page - uploaded document

Once the required and/or other supporting documents have been uploaded, click the **Next** button to navigate to the **Review Changes** page.

#### **Review Changes Page**

The **Review Changes** page allows a User to view the Entities and Officers for each entity for each Ownership Change Type included in a submission.

If there is more than one Ownership Change Type included in a submission, the Ownership Change Types will display in the order they were entered by clicking the **Next** button. Otherwise, the **Certification** page will display.

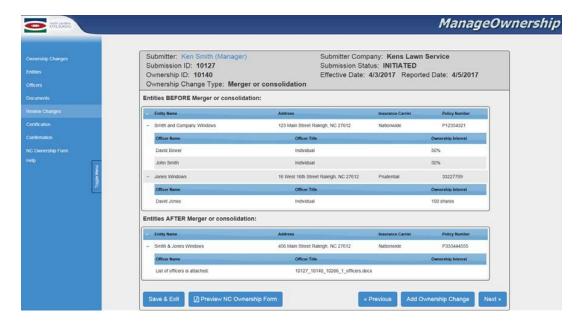

Figure 31: Review Changes grid view page

Once a User views all Ownership Change Types, and no other changes are needed, the User may choose to click the **Preview NC Ownership Form** button to view how the entered data will display on the form. Uploaded documents will be merged into a single pdf file for each Ownership Change.

Figure 32: ERM-14 Form - populated page 1

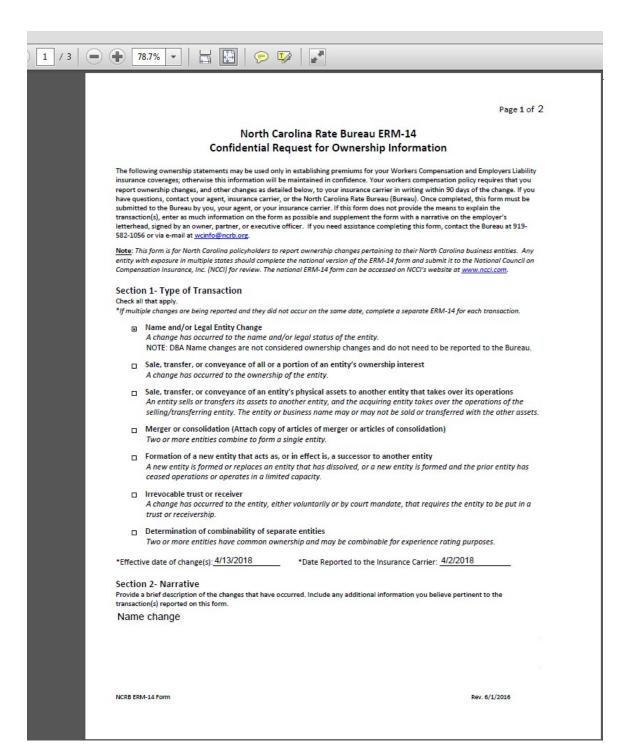

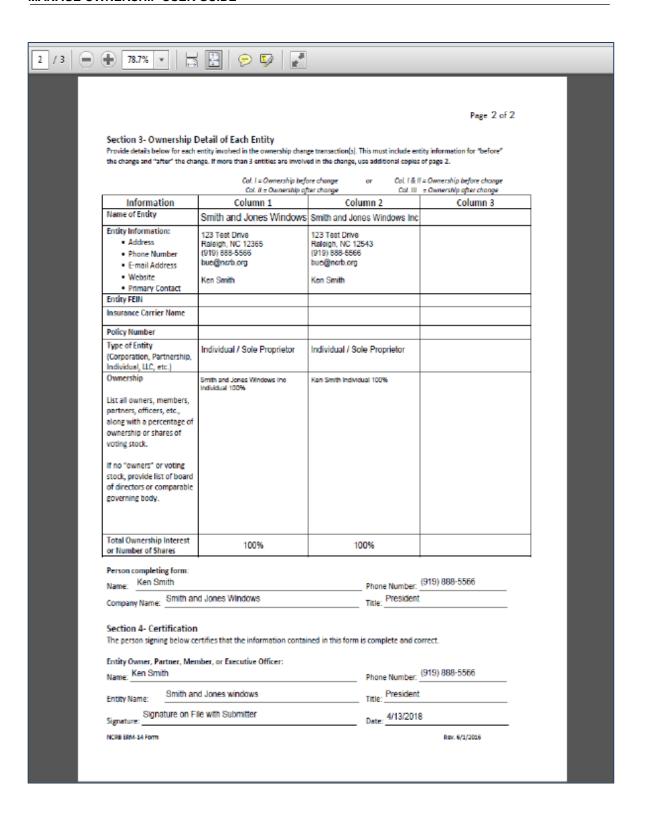

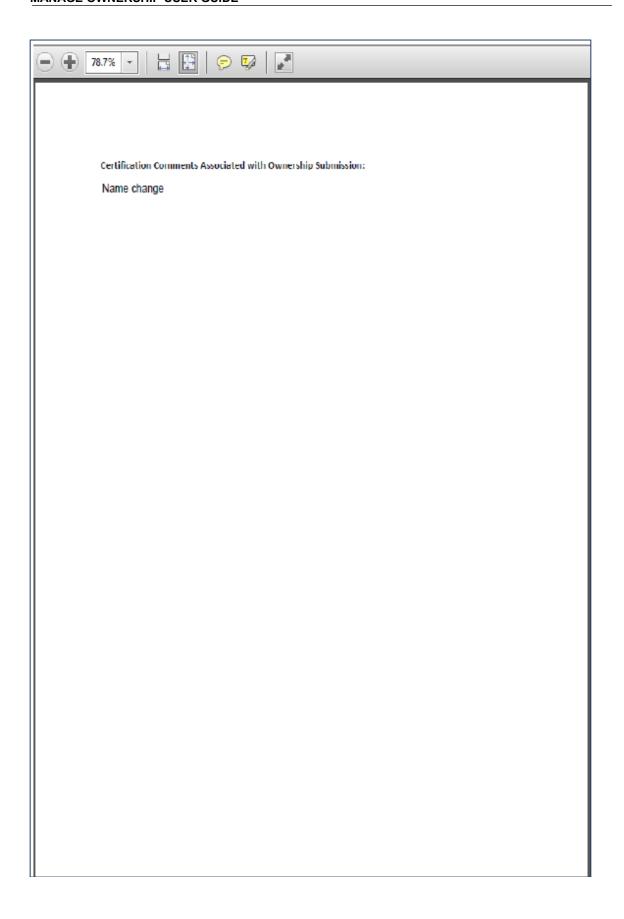

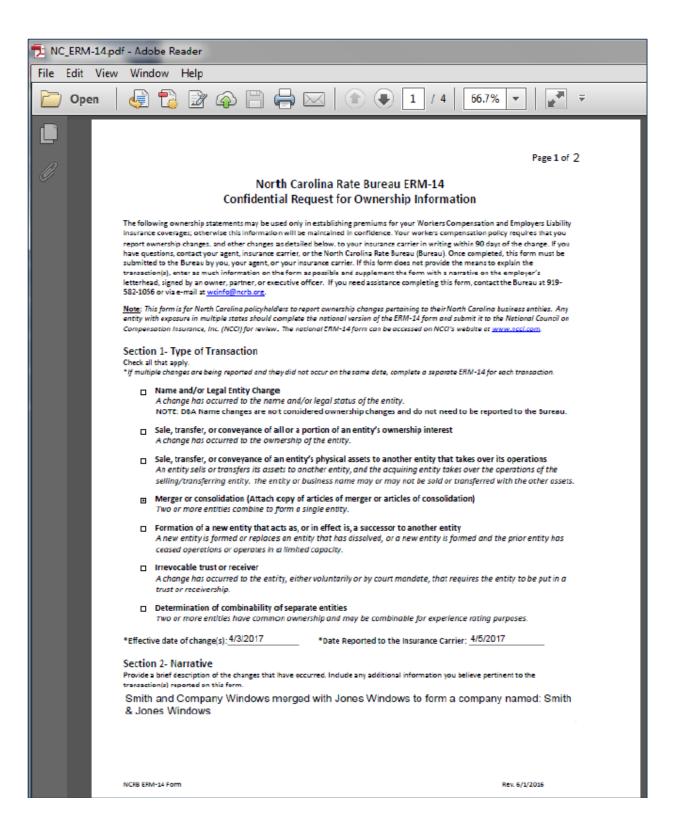

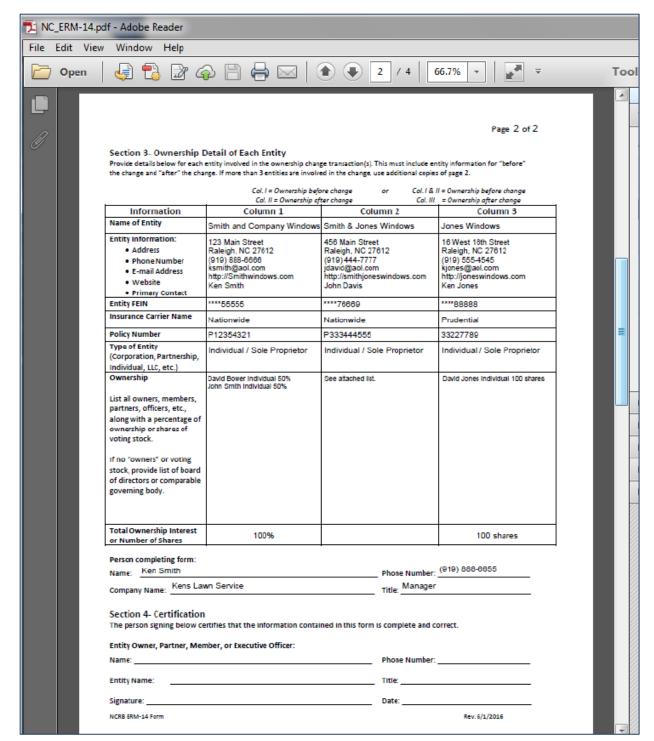

Figure 33: ERM-14 Form – populated page 2

An ERM-14 Form will be created for each unique **Effective Date of Change**. Uploaded documents will be merged into a single pdf document for each ERM-14 Form and display after each ERM-14 Form.

#### **Certification Page**

The **Certification** page collects the Authors details and obtains certification.

Figure 34: Certification page

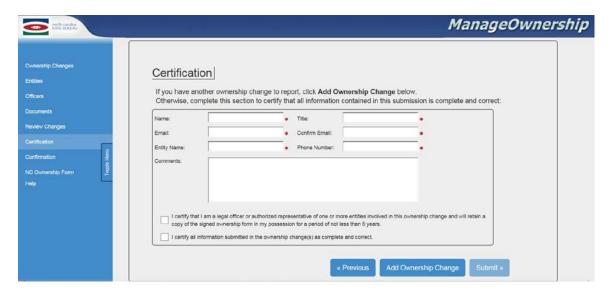

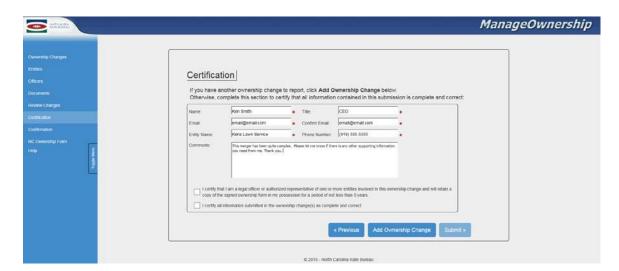

Enter the required fields and check the certification boxes.

The Submit button will be enabled once fields are entered and boxes are checked.

Figure 35: Certification page - Submit button enabled

Click the **Submit** button on the **Certification** page. The **Ownership Change Certification and Agreement** pop-up will display.

Ownership Change Certification and Agreement

MOW Certification and Agreement

This Certification and Agreement supplements the Terms of Use for use of NCRB (as defined in the Terms of Use) web-based applications, and relates to the ManageOwnership application. Any breach of this Certification and Agreement will be considered a breach of the Terms of Use.

By clicking the "Accept" button below, or otherwise by using the ManageOwnership application, you hereby agree, on your own behalf and on behalf of the organization you are employed by or otherwise represent: (1) to the NCRB general Terms of Use, and (2) to the supplemental terms below:

1. You hereby certify that you are either 1) the employer subject to this ownership form , or 2) the current carrier of record or producer of record for the employer organization ("Employer").

2. If you do not meet the requirements specified above, you are required to select the "Decline" button below and to not use this application. You agree to defend, indemnify, and hold NCRB and its

directors, employees, and affiliates harmless from any and all claims, suits, actions, losses, damages costs, and expenses (including reasonable attorneys' fees) arising from or relating to your breach of this Certification and Agreement, including without limitation your failure to meet the certification

You acknowledge that NCRB may electronically capture and store your agreement to these terms along with your identifying information, which will link your acceptance with your email address.

Figure 36: Ownership Change Certification and Agreement pop-up

Click the **Accept** button to submit the entered Ownership Change Type(s) to the NCRB.

Click the **Decline** button to return to the **Certification** page.

After the User clicks the Accept button, a Confirmation page will display.

Decline

Note: will the Ownership Change is being processed, a message will display to let the User know to wait for the confirmation.

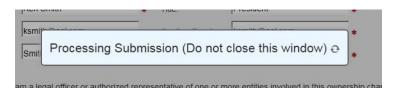

#### **Confirmation Page**

The Confirmation page displays submission details to the Author.

- -Submission Status
- -Submission ID
- -Received Date
- -Confirmation email address

Figure 37: Confirmation page

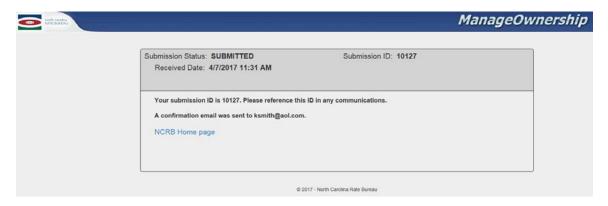

The **Submission Status** will change to **SUBMITTED** after a User submits an Ownership Change.

Submitted forms are no longer viewable via the Public ManageOwnership website.

A confirmation email will be sent to the email address on file and will contain a copy of the prefilled ERM-14 form along with any attachments that were uploaded for the submission.

An NCRB associate will review the submitted Ownership Change Type(s) and be in contact with the author if there are any questions.

#### Access an Unsubmitted Ownership Form While In ManageAR

If a User previously started an Ownership Change from within ManageAR, and clicked on the Save & Exit button, a User will be able to re-access the Ownership application by clicking on the View Ownership Change (opens new window) link.

Figure 38: View Ownership Change Link

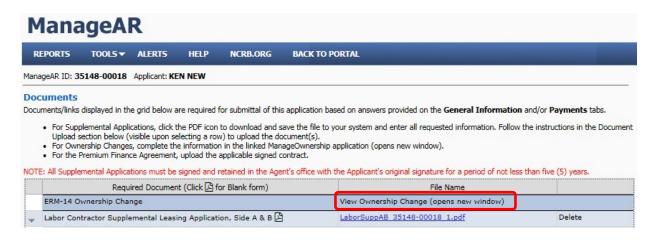

When the Ownership applications opens, the **Ownership Changes** page will display with data previously entered and saved.

Figure 39: Default Page When Re-accessing an Ownership Change

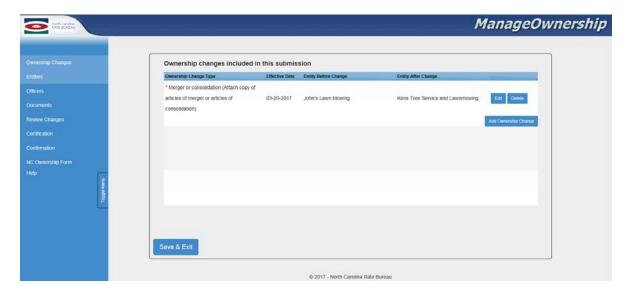

At this point, a User may click on a menu item in the left side menu to navigate to a page where data was previously entered and saved or click on the **Edit** button to edit the Ownership Change.

Note: a User will not be able to access any page from the left menu that does not already have saved data.

Example: A User previously selected an Ownership Change and entered the BEFORE and AFTER Entities, then clicked on the **Save & Exit** button and exited the application. Upon reaccessing the Ownership application, the User may only access the **Ownership Changes** and **Entities** pages, as these pages already have data entered and saved.

#### **Search Ownership Forms**

The Ownership application **Search Ownership Forms Page** will allow a User to view a list of returned or unsubmitted NC Ownership Forms and either correct or continue working on them upon entering valid credentials (email address & Passkey). For those users that cannot locate their Passkey, this page offers the functionality to request one so long as the user supplies an email address that matches at least one unsubmitted NC Ownership Form in the system (Passkeys are valid for 15 days). Returned and unsubmitted NC Ownership Forms that match the credentials entered on this form will displayin a search results grid allowing the user to select one by clicking on the Submission ID and continue adding/editing content.

To search for an unsubmitted form, click the **Search Ownership Forms** button.

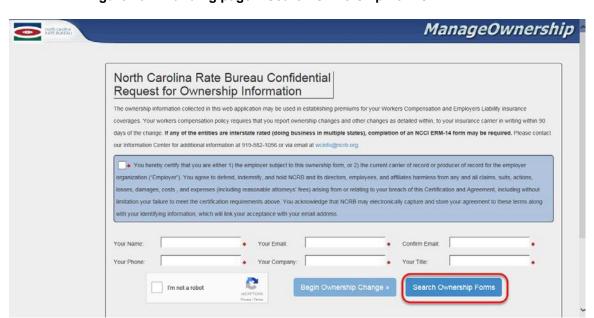

Figure 40: Landing page - Search Ownership Forms

The Search Unsubmitted Ownership Forms page will display.

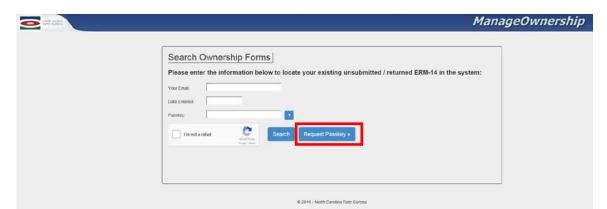

Figure 41: Search Ownership Forms page

If a Passkey is needed, enter **Your Email** and click the **Request Passkey** button. An email will be sent to the email address entered in **Your Email** (if matches an email on file for an unsubmitted form) and contain a new Passkey. Passkeys are valid for a period of fifteen (15) days.

Figure 42: Request Passkey Email

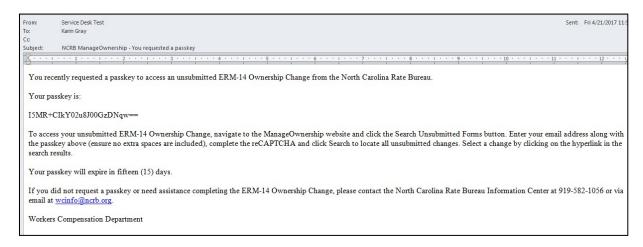

Enter the required fields and complete the reCAPTCHA and click the **Search** button. Unsubmitted Ownership Forms that match entered criteria will display in the search results grid.

Figure 43: Search Ownership Ownership Forms – search results grid

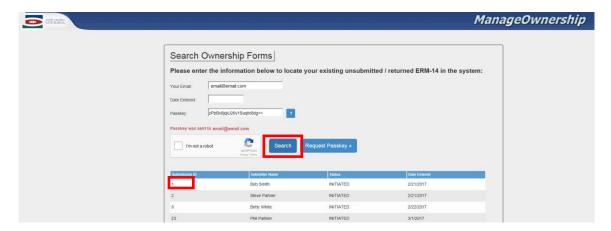

Click the **Submission ID** column to access a returned or unsubmitted form.

The Ownership changes included in this submission page will display.

Users may continue entering/editing data and submit the ownership change.

#### **Returned Ownership Forms**

Follow instructions above under the Search Ownership Forms section to learn how to access a returned ownership form. When accessing a returned ownership change, a pop-up message will display informing the user that the form was returned. Correspondence associated with the returned form is available for the user to view as seen in the screenshot below. NOTE: this is the same file attached to the email the user receives when an ownership change is returned.

For ownership changes that were submitted within a ManageAR application, a similar pop-up will display, however, it will not contain the correspondence PDF. For information on why the owner change(s) associated with the ManageAR application was returned, refer to the email sent from the <a href="mailto:support@ncrb.org">support@ncrb.org</a> account that requests additional information for the AR application.

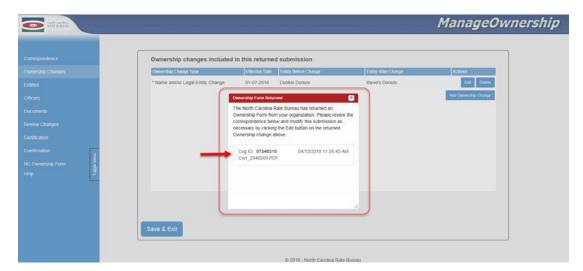

Figure 44: Returned Ownership Change Pop-up

As noted in the pop-up, modify the submission as requested in the correspondence. To start that process, click the edit button of the applicable ownership change and follow the same flow performed in the initial submission applying corrections as necessary being sure to submit the application once complete.

If you need to get back to the correspondence at any point prior to resubmission, click the Correspondence link in the left navigation as seen below.

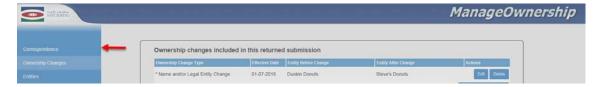

Figure 45: Correspondence

# Help

Select the **Help** menu to view Frequently Asked Questions and a link to the ManageOwnership User Guide.

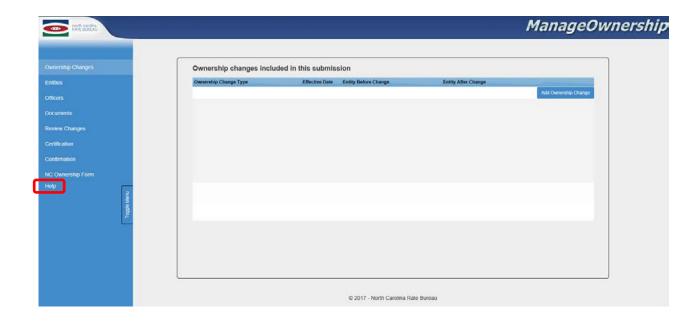

# Appendix A: Abbreviations and Definitions

| Term / Abbreviation | Definition                                                          |
|---------------------|---------------------------------------------------------------------|
| ERM-14              | Workers Compensation Confidential Request for Ownership Information |
| NCRB                | North Carolina Rate Bureau                                          |